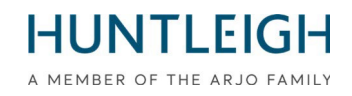

# VEILIGHEIDSINFORMATIE WAARSCHUWINGIN HET VELD

# Team3 foetale monitor

#### **Product waarop dit bericht van toepassing is:**

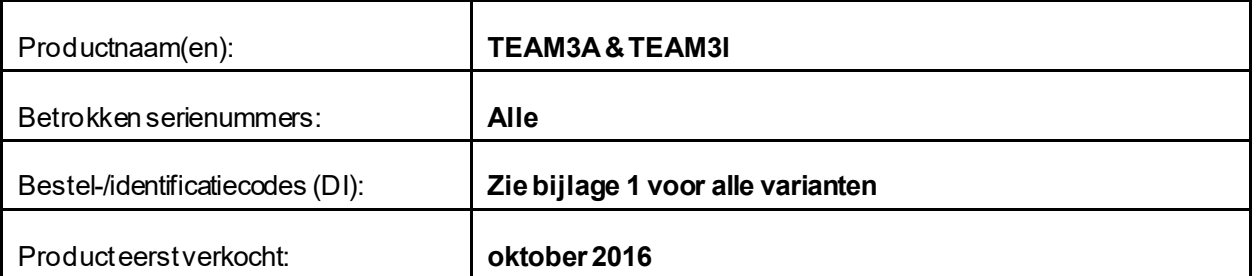

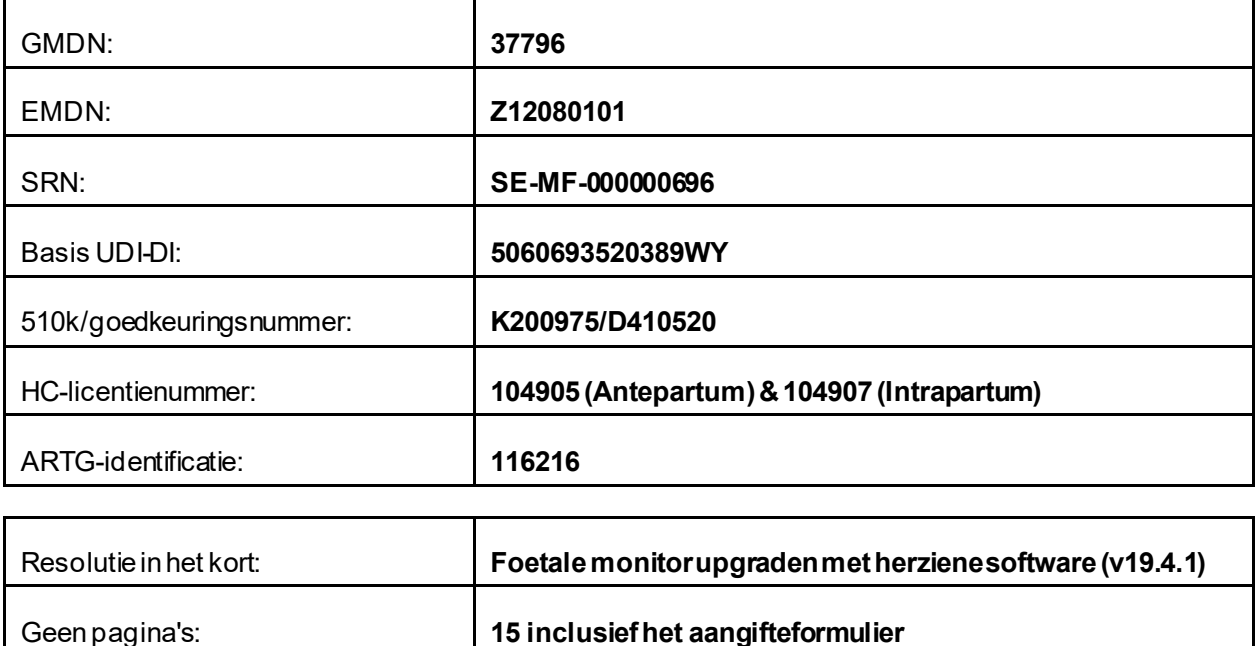

**Huntleigh Healthcare Limited** 35 Portmanmoor Road Cardiff CF24 5HN United Kingdom

Phone: +44 (0)29 2048 5885 Fax: +44 (0)29 2049 2520 Email: [sales@huntleigh-diagnostics.co.uk](mailto:sales@huntleigh-diagnostics.co.uk) [www.huntleigh-diagnostics.com](http://www.huntleigh-diagnostics.com/)

#### **FSN01-23-Rev2**

Datum van uitgifte: 3 april 2023 Herzien: 25 april 2023

#### **Voorwie het aangaat;**

We nemen contact met u op om informatie te verstrekken over een update van de onlangs gelanceerde corrigerende actie voor veldveiligheid.

Het is ons ter ore gekomen dat hoewel de upgrade naar versie 19.4-software in de overgrote meerderheid van de gevallen succesvol is geweest, we een probleem hebben vastgesteld bij het upgraden van sommige eenheden. Het probleem doet zich voor wanneer er een grote hoeveelheid gegevens is bewaard in de TEAM3-patiëntdatabase, waardoor het apparaat wordt gereset wanneer de database wordt doorzocht.

Als oplossing voor dit probleem en ter compensatie van de grote hoeveelheid gegevens die wordt bewaard, is een kleine software-update (Patch) ontwikkeld. Als gevolg van deze ontwikkeling moet het upgradeproces worden voltooid met behulp van de herziene Software (versie 19.4.1).

Houd er rekening mee dat het bewaren van een grote hoeveelheid patiëntendossiers op de TEAM3 de optimale prestaties van het systeem zal verminderen en de reactiesnelheid van de patiëntinvoeropdracht zal vertragen.

Het wordt aanbevolen dat de Team3 een archiveringssysteem gebruikt, omdat dit het beheer van patiëntendossiers vergemakkelijkt zonder de prestaties van de Team3 in gevaar te brengen.

De herziene software - 19.4.1 is beschikbaar via dezelfde kanalen als de vorige versie en wordt als volgt volledig beschreven;

#### **Beschrijving van probleem;**

Huntleigh Healthcare Ltd is zich bewust geworden van een softwarekwetsbaarheid, die zich manifesteert doordat het touchscreen van de foetale monitor bevriest. Deze bevriezing schakelt de functies uit die worden weergegeven. Hoewel het optreden van dit beveiligingslek uiterst zeldzaam is en het geluid aanwezig blijft tijdens het bevriezen van het scherm, is tussenkomst van de gebruiker vereist om de foetale monitor opnieuw op te starten.

#### **Risicogebaseerde aanpak;**

Door besprekingen met de Britse bevoegde autoriteit (MHRA) is overeengekomen om de noodzaak van tussenkomst van de gebruiker weg te nemen door de foetale monitor automatisch opnieuw op te starten wanneer het apparaat stroomuitval en/of interferentie detecteert. De automatische herstart herstelt alle functies/kenmerken en instellingen. De herstarten zullen verschijnen als A normale AAN/UIT-actie en duurt ongeveer 20 seconden van start tot finish met de actie genoteerd op de CTG-trace en een tijdelijke opmerking op het aanraakscherm.

Houd er rekening mee dat Dawes Redman CTG-analyse wordt gereset naar het begin van de analyse nadat het systeem automatisch opnieuw is opgestart.

#### **Doorde Gebruiker en/of Distributeurte ondernemen acties;**

Het is belangrijk dat de patiëntendatabase wordt beheerd met een minimale inhoud van de database. Er moet een software-upgrade – V19.4.1 – worden geïnstalleerd op de TEAM3-foetale monitoren die worden vermeld in bijlage 1.. Deze upgrade kan worden gedownload van de website van Huntleigh Healthcare (https:/[/www.huntleigh-diagnostics.com/Team3Upgrade19.4.1\).](http://www.huntleigh-diagnostics.com/Team3Upgrade19.4.1)) samen met duidelijke instructies voor het installeren van de software op de foetale monitor. Bijlage 2 bevat ook instructies met betrekking tot het downloaden en installeren van software.

Opmerking: als u problemen ondervindt bij het downloaden van de software van de website, kan op verzoek een geprepareerde geheugenstick beschikbaar worden gesteld en worden geleverd.

**Huntleigh Healthcare Limited** 35 Portmanmoor Road Cardiff CF24 5HN United Kingdom

Phone: +44 (0)29 2048 5885 Fax: +44 (0)29 2049 2520 Email[: sales@huntleigh-diagnostics.co.uk](mailto:sales@huntleigh-diagnostics.co.uk) [www.huntleigh-diagnostics.com](http://www.huntleigh-diagnostics.com/)

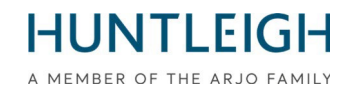

Zodra de upgrade is voltooid op alle apparaten binnen uwinstelling, stuurt u de ingevulde verklaring (zie bijlage 3) terug naar: **[FSN01-23HHL@Arjo.com.](mailto:FSN01-23HHL@Arjo.com)**

#### **Verzending van Field Safety Notice;**

Zorg ervoor dat deze kennisgeving wordt verspreid onder alle relevante medewerkers.

Patiëntveiligheid en klanttevredenheid zijn van het allergrootste belang voor Huntleigh Healthcare Ltd en we betreuren het duidelijke ongemak dat deze kennisgeving zal veroorzaken.

#### **Contact**

Aarzel niet om contact op te nemen met het volgende personeel als u hebben elk verder vragen of vereisen elk bijstand:

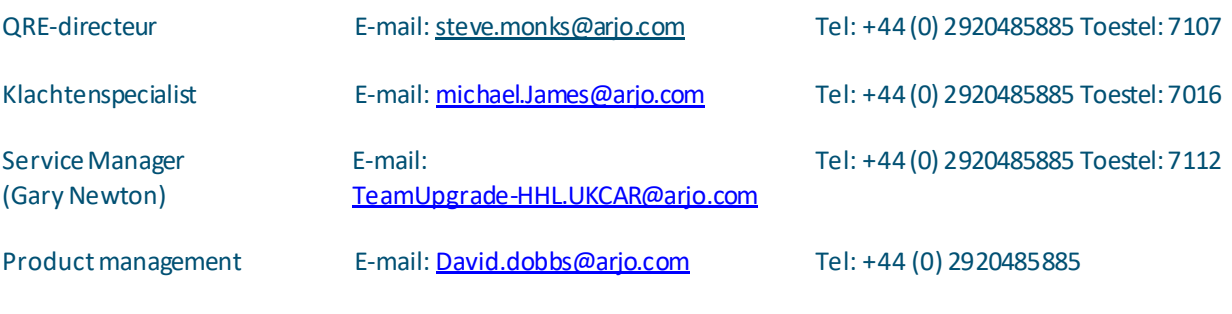

Eerlijk,

… …

## **Document Introductie/Revisie Geschiedenis**

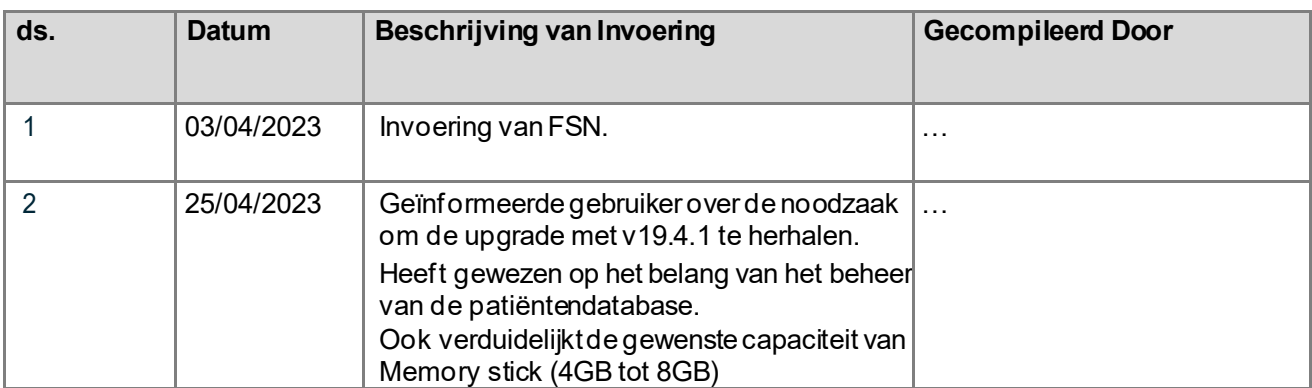

**Huntleigh Healthcare Limited** 35 Portmanmoor Road Cardiff CF24 5HN United Kingdom

Phone: +44 (0)29 2048 5885 Fax: +44 (0)29 2049 2520 Email[: sales@huntleigh-diagnostics.co.uk](mailto:sales@huntleigh-diagnostics.co.uk) [www.huntleigh-diagnostics.com](http://www.huntleigh-diagnostics.com/)

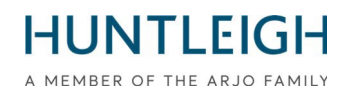

#### **Bijlage1**

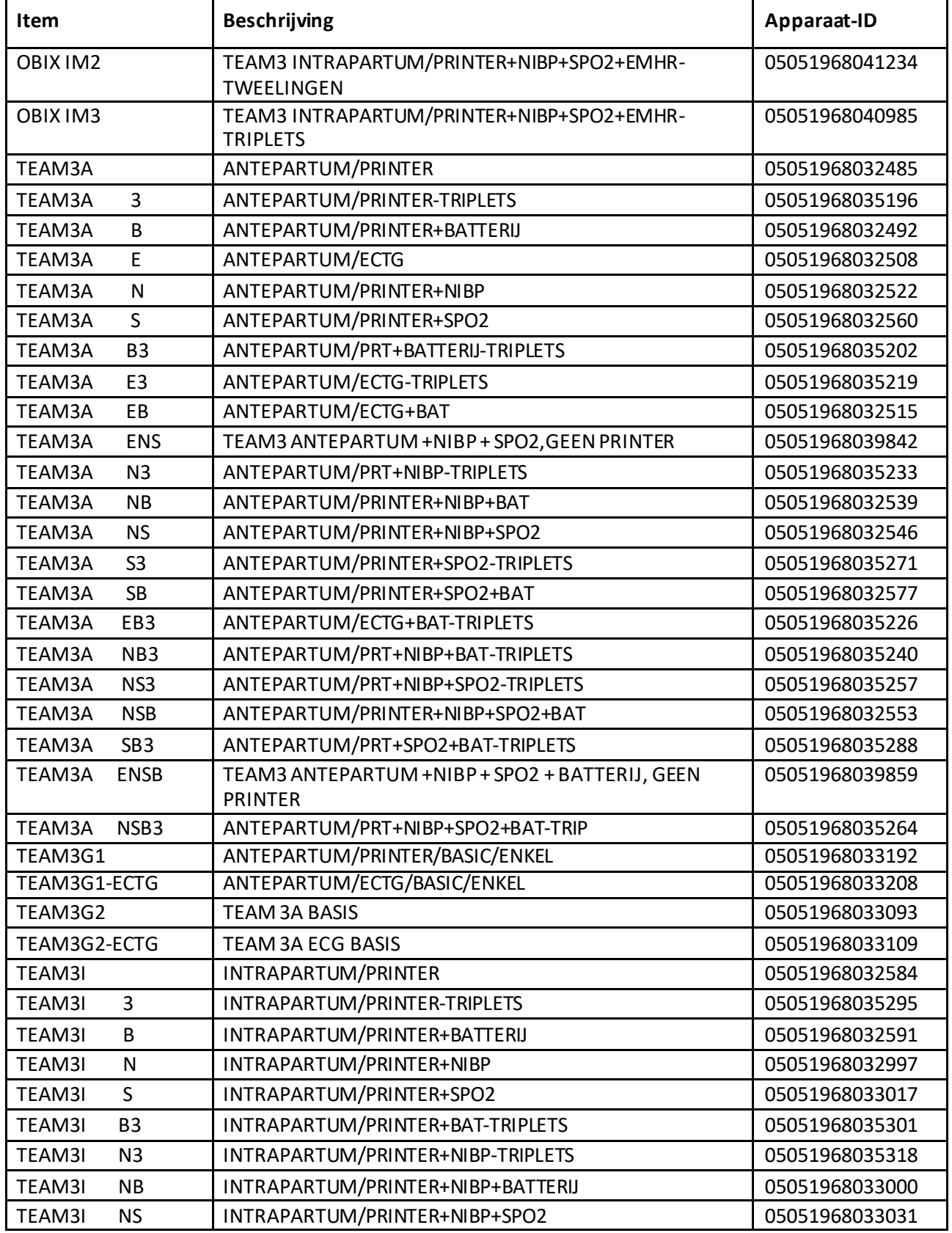

Lijst met producten waarop de veiligheidskennisgeving betrekking heeft

**Huntleigh Healthcare Limited**

35 Portmanmoor Road Cardiff CF24 5HN United Kingdom

Phone: +44 (0)29 2048 5885 Fax: +44 (0)29 2049 2520 Email: [sales@huntleigh-diagnostics.co.uk](mailto:sales@huntleigh-diagnostics.co.uk) [www.huntleigh-diagnostics.com](http://www.huntleigh-diagnostics.com/)

# **HUNTLEIGH**

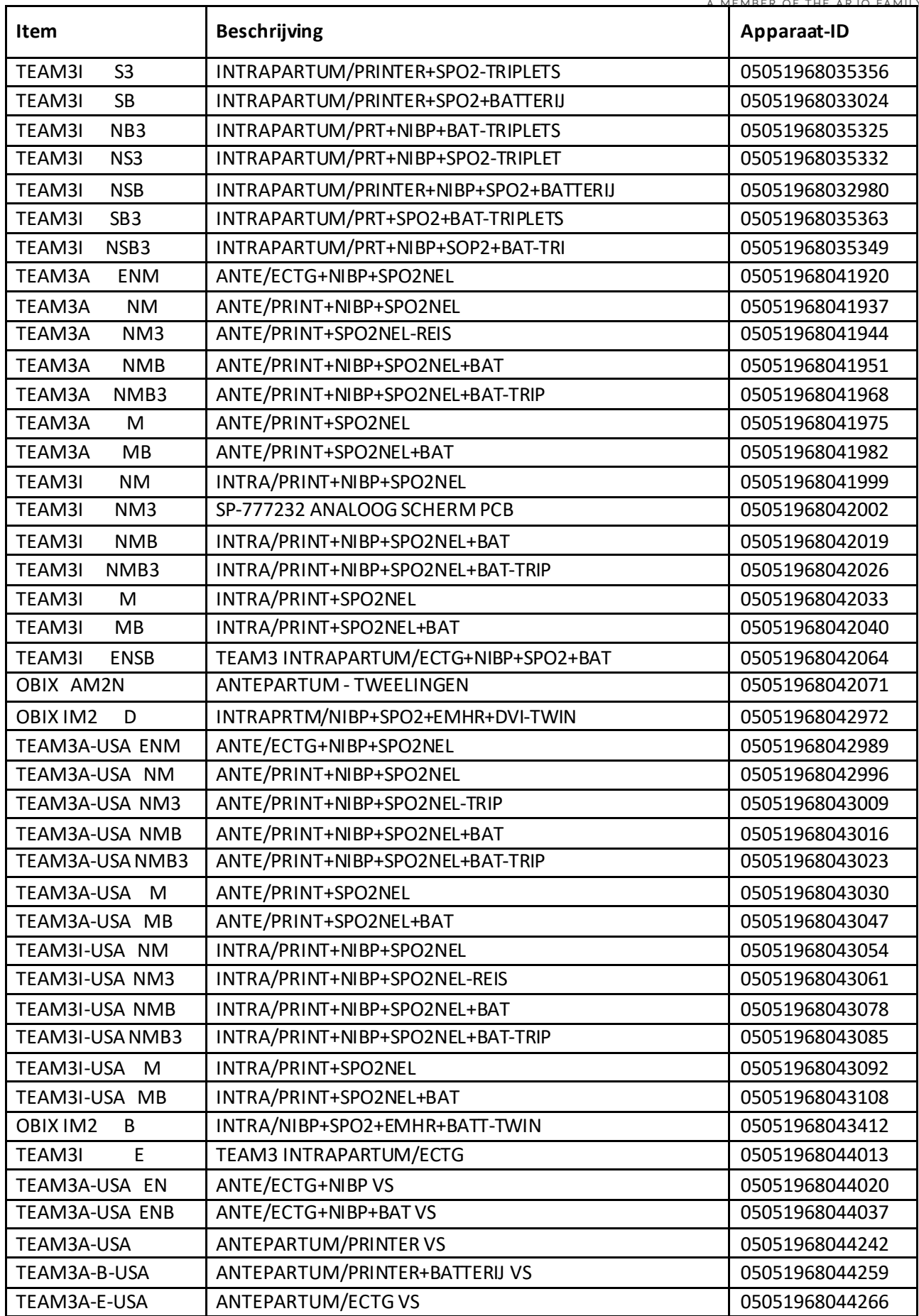

**Huntleigh Healthcare Limited** 35 Portmanmoor Road Cardiff CF24 5HN

United Kingdom

Phone: +44 (0)29 2048 5885 Fax: +44 (0)29 2049 2520 Email: [sales@huntleigh-diagnostics.co.uk](mailto:sales@huntleigh-diagnostics.co.uk) [www.huntleigh-diagnostics.com](http://www.huntleigh-diagnostics.com/)

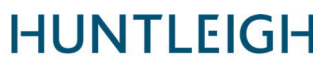

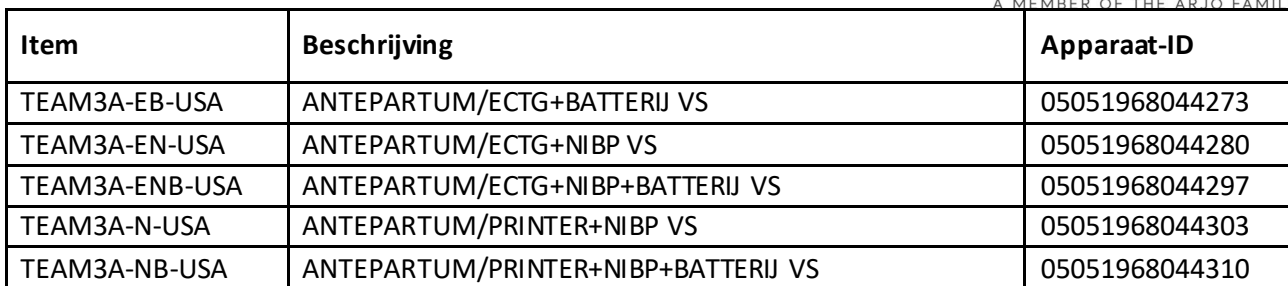

Phone: +44 (0)29 2048 5885 Fax: +44 (0)29 2049 2520 Email: [sales@huntleigh-diagnostics.co.uk](mailto:sales@huntleigh-diagnostics.co.uk) [www.huntleigh-diagnostics.com](http://www.huntleigh-diagnostics.com/)

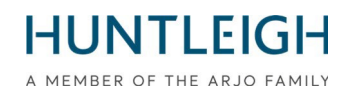

# **GEBRUIKERSHANDLEIDING**

## Inhoud

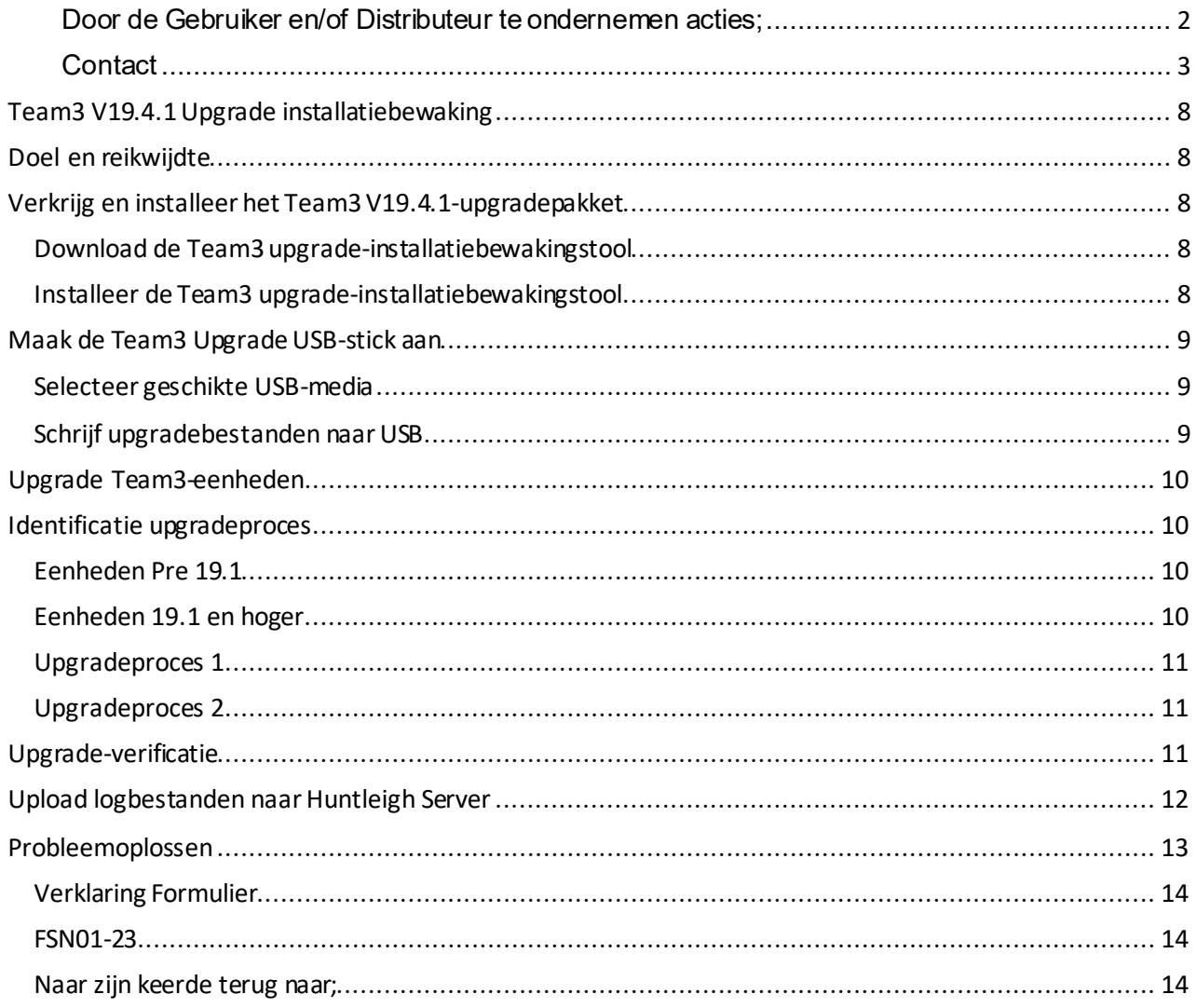

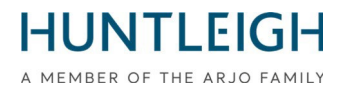

### **Team3 V19.4.1 Upgrade installatiebewaking Doel en reikwijdte**

Dit document beschrijft het hele proces van het verkrijgen en installeren van de upgrademonitoringtool, het maken van een upgrade-USB-stick, het upgradenvaneenof meer Team3 apparaten en het uploaden van de logbestanden naar de Huntleigh-server.

## **Verkrijg en installeer het Team3 V19.4.1-upgradepakket**

# Download de Team3 upgrade-installatiebewakingstool

Gebruik een pc met Microsoft Windows 10 of 11 die is verbonden metinternet, open een webbrowser en navigeer naar het volgende websiteadres:

#### https:/[/www.huntleigh-diagnostics.com/Team3Upgrade19.4.1](http://www.huntleigh-diagnostics.com/Team3Upgrade19.4.1)

volg daarnaast de instructies omde software te downloaden.

NB Hetis waarschijnlijkdat er verschillende beveiligingswaarschuwingenwordenweergegevenvoordat de download wordt toegestaan. Accepteer alle waarschuwingen om door te gaan met de download.

# Installeer de Team3 upgrade-installatiebewakingstool

Voer na het downloaden het uitvoerbare bestand'Team3 19.4.1 Upgrade.exe' uit om de software opde pc te installeren.

Klik met de rechtermuisknop op het uitvoerbare bestand, selecteer'Als administrator uitvoeren' envoer de beheerdersreferenties in. De installatiewizard wordt weergegeven:

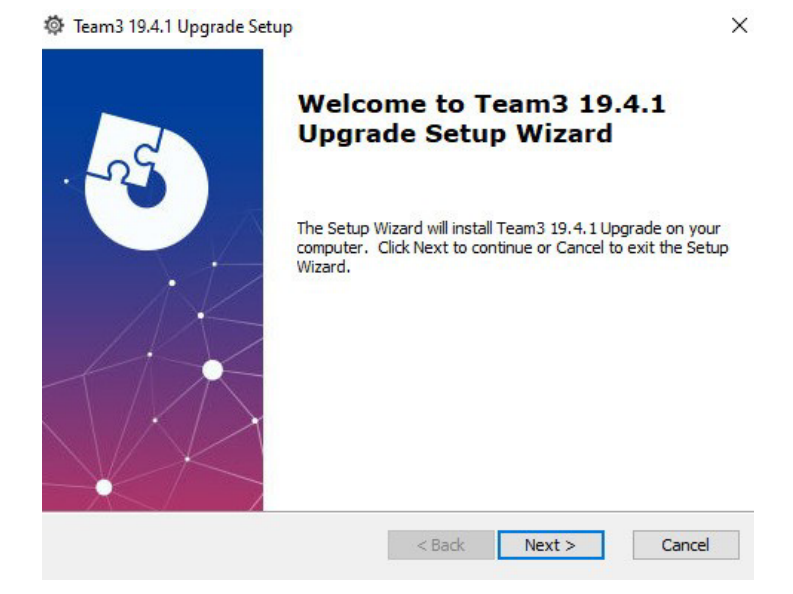

Volg de stappenvan de installatiewizardomde installatie te voltooien.

**Huntleigh Healthcare Limited** 35 Portmanmoor Road Cardiff CF24 5HN United Kingdom

Phone: +44 (0)29 2048 5885 Fax: +44 (0)29 2049 2520 Email[: sales@huntleigh-diagnostics.co.uk](mailto:sales@huntleigh-diagnostics.co.uk) [www.huntleigh-diagnostics.com](http://www.huntleigh-diagnostics.com/)

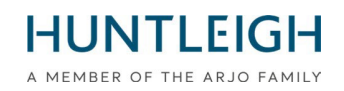

## **Maak de Team3 UpgradeUSB-stick aan**

# Selecteer geschikte USB-media

Het is belangrijk omeenUSB-geheugenstick vangoede kwaliteitte gebruikenvoor het uitvoerenvan de upgrade. We raden een merk met een naam aan, zoals SanDisk, Transcend of Kingston. Het gekozen apparaat moet tussen de 4 GB en 8 GB zijn en fysiek in een USB-aansluiting aan de achterkant van de Team3 passen.

# Schrijf upgradebestanden naar USB

Steek de USB-stick ineen beschikbare poort op de pc. Het wordt aanbevolen, maar is niet verplicht, dat alle andere USB-geheugenapparaten worden verwijderd tijdens het uitvoeren van de handeling. Voer de software uit in beheermodus door:

- Klik op het Windows-startmenu, scrol omlaag en vouw het Huntleigh-mappictogram uit
- Klik met de rechtermuisknopop 'Team3UpdateTool' en vouw de opties'Meer' uit
- Selecteer'Als administrator uitvoeren' en voer de beheerdersreferentiesin

Het volgende hoofdscherm wordt weergegeven. Houd er rekening mee dat bij de eerste run alle bedieningsknoppen grijs zijnen niet beschikbaar zijn. Dit is het gevaltotdat er eengeldig e-mailadres wordt ingevoerd in het daarvoor bestemde veld.

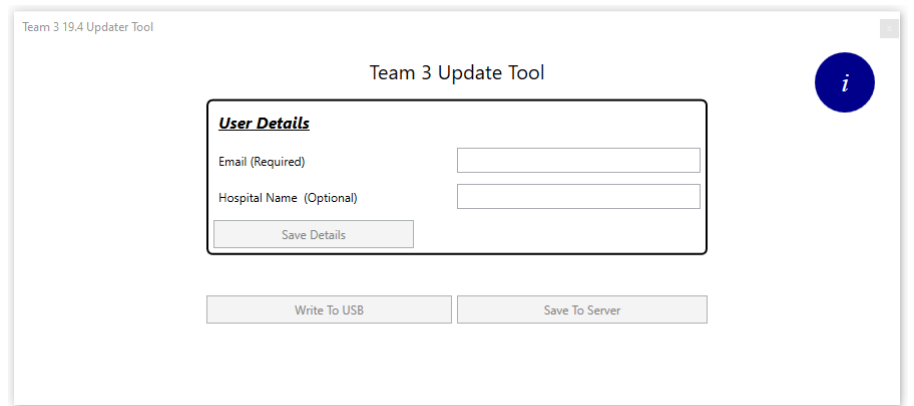

- Voer een geldig e-mailadres in– de knop 'Gegevens opslaan'wordt beschikbaar
- Vul eventueel ziekenhuisgegevensinen klik op de knop 'Gegevens opslaan'
- Klik op de knop 'Write To USB' die nu beschikbaaris

Het dialoogvenster'USB-apparaat configureren'wordt weergegevenmet eenvervolgkeuzelijst van alle USB-apparaten van de juiste grootte die op de pc zijn aangesloten.

Selecteer het juiste apparaat uit de lijst en klik op de knop 'USB-apparaat configureren'. Een waarschuwing geeft aandat de inhoud zalworden gewist - klik op 'Ja' om de bewerking te bevestigen. Het apparaat wordt geformatteerd naar FAT32 waarna de upgradebestanden ernaar worden geschreven. Na succesvolle afronding wordt er een melding naar de Huntleigh-server gestuurd die aangeeft dat er een upgrade-USBstick is gemaakt, op voorwaarde dat er verbinding kan worden gemaakt. Het hele proces duurt ongeveer een minuut.

Sluit het dialoogvenster ensluit de toepassing af.

**Huntleigh Healthcare Limited** 35 Portmanmoor Road Cardiff CF24 5HN United Kingdom

Phone: +44 (0)29 2048 5885 Fax: +44 (0)29 2049 2520 Email: [sales@huntleigh-diagnostics.co.uk](mailto:sales@huntleigh-diagnostics.co.uk) [www.huntleigh-diagnostics.com](http://www.huntleigh-diagnostics.com/)

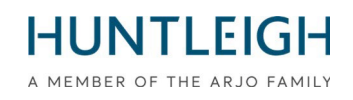

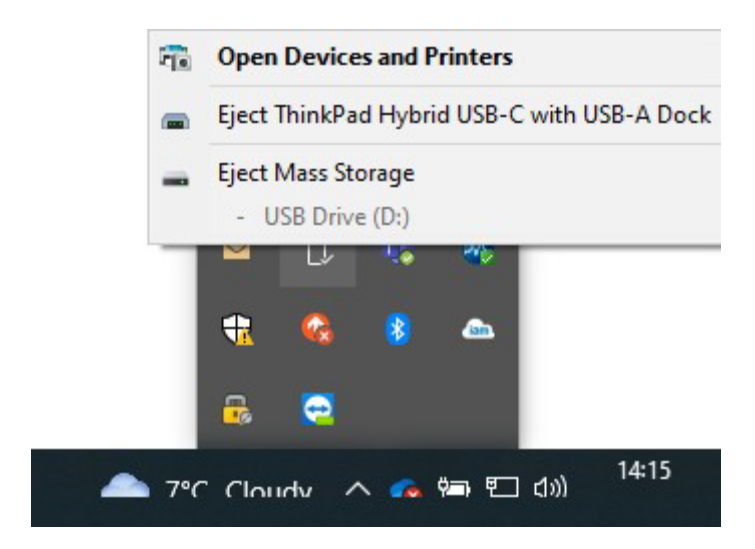

Werp het USB-apparaat uit(dit is belangrijk) en verwijder het van de pc. Hetis nu klaar om te worden gebruikt om Team3-eenheden te upgraden.

## **Upgrade Team3-eenheden**

Houd er rekening mee dat alle lokale en globale instellingen worden teruggezet naar de fabrieksinstellingen. Bepaal envolg de juiste procedure om de upgrade uitte voeren, zoals hieronder beschreven:

### **Identificatie upgradeproces**

## Eenheden Pre 19.1

- Plaats de USB met de upgradesoftware.
- Schakel het apparaatin.
- Volg de instructies ophet scherm.
- Ga naar "Upgrade verificatie" om de voltooiing te bevestigen.

## Eenheden 19.1 en hoger

Eenheden met serienummers met uitgiftestatus 6, (21) 777## 6 #######, gebruik proces 1.

Eenheden met serienummers met uitgiftestatus 7, (21) 777## 7 #######, gebruik proces 2.

# HUNTI FIG

A MEMBER OF THE ARJO FAMILY Sommige eenheden zijn geleverdvoorafgaandaan de wijziging van de uitgiftestatus,om het upgradeproces voor deze eenheden te identificeren:

Schakel Team 3 in enobserveer:

Eenheden die proces 1 upgrademethode vereisen.

- Het scherm wordt zwart nadat het eerste opstartschermis weergegeven.
- Eenheden die upgrademethode proces 2 vereisen
- Het opstartschermblijft weergegevenende voortgangsbalkonderaanhetschermwordt weergegeven.

## Upgradeproces 1

- Steek Team3 inhet stopcontact
- Plaats de USB met de upgradesoftware.
- Schakel het apparaatin.
- Als het scherm zwart wordt, teldan5 seconden.
- Houd de aan/uit-knop 5 seconden ingedrukt en laat danlos.
- Als de knop langer dan 5 seconden wordt ingedrukt, wordt het apparaat na 10 seconden uitgeschakeld.
- Volg de instructies ophet scherm.

## Upgradeproces 2

- Plaats de USB met de upgradesoftware.
- Schakel het apparaatin.
- Tel 5 seconden wanneer het opstartschermvoor het eerst verschijnt
- Houd de aan/uit-knop 5 seconden ingedrukt en laat danlos.
- Als de knop langer dan 5 seconden wordt ingedrukt, wordt het apparaat na 10 seconden uitgeschakeld.
- Volg de instructies ophet scherm

Na succesvolle afronding zal er eenbericht verschijnen om de USB-stick te verwijderen, waarna de Team3 unit wordt uitgeschakeld. Het apparaat is nu geüpgraded.

Herhaal het bovenstaande proces voor alle Team3-eenhedendie moeten worden geüpgradedmet dezelfde USB-stick.

## **Upgrade-verificatie**

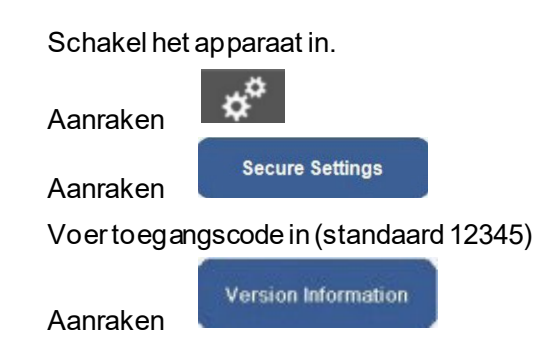

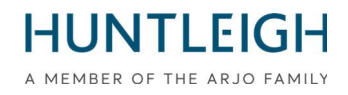

Controleer of de instellingen voor de geüpgradede monitor gelijk zijn aan de onderstaande instellingen met pijlen.

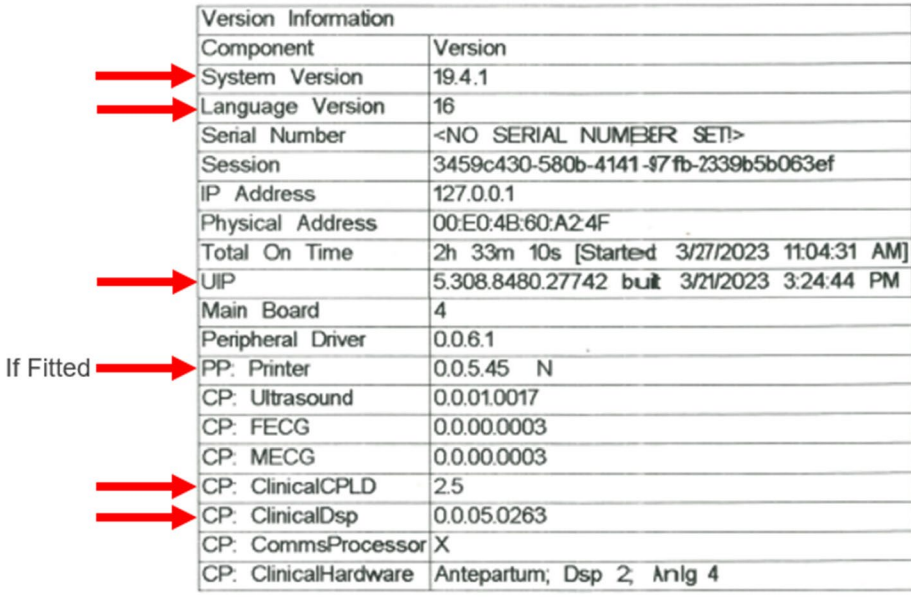

#### **Upload logbestandennaarHuntleigh Server**

Keer terug naar de pc waarop de Upgrade Monitoring Tool is geïnstalleerd en steek de USB-stick in een beschikbare USB-aansluiting. Voer de toepassing 'Team3UpdateTool' opnieuw uit in beheermodus, zoals beschreven in 3.2 hierboven. Bij deze en volgende runs worden de eerder opgeslagen e-mail- en ziekenhuisgegevens automatisch ingevuld en zijn de bedieningsknoppen beschikbaar.

Klik op de knop 'Verzendennaar server' om het dialoogvenster Verzendennaar server weerte geven.

Selecteer de upgrade-USB-stick in de vervolgkeuzelijst en klik op de knop 'Verzenden naar server'. Een lijst met de Team3-eenhedendie met de stick zijngeüpgraded, wordt weergegeveninhet schuifbare berichtenvenster. Als er geen serververbinding tot stand kon worden gebracht, probeer het dan later opnieuw.

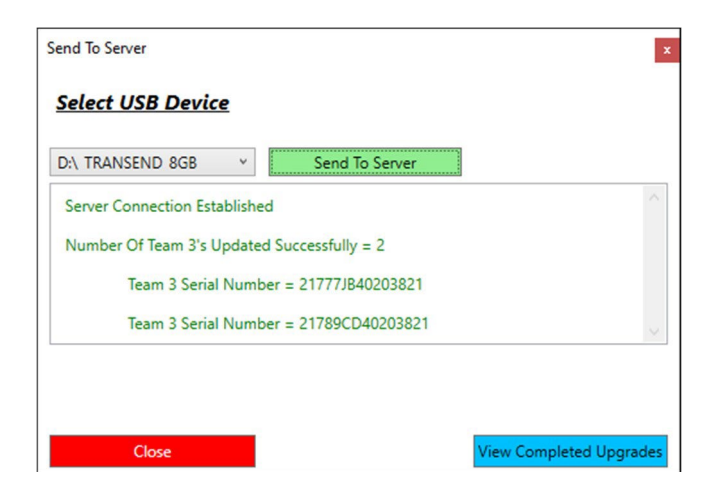

Sluit het dialoogvenster ensluit de toepassing af.

**Huntleigh Healthcare Limited** 35 Portmanmoor Road Cardiff CF24 5HN United Kingdom

Phone: +44 (0)29 2048 5885 Fax: +44 (0)29 2049 2520 Email: [sales@huntleigh-diagnostics.co.uk](mailto:sales@huntleigh-diagnostics.co.uk) [www.huntleigh-diagnostics.com](http://www.huntleigh-diagnostics.com/)

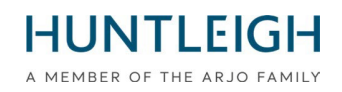

## **Probleemoplossen**

Als er geengeschikteUSB-geheugenstick is geplaatst bij het schrijvenvande upgradebestanden, wordt het volgende bericht weergegeven:

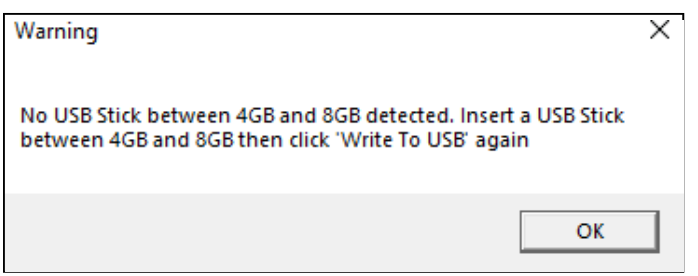

Als de USB-geheugenstick logbestandenbevat die zijn gemaakttijdens een upgrade, wordt het volgende bericht weergegeven wanneer u probeert de upgradebestanden te schrijven:

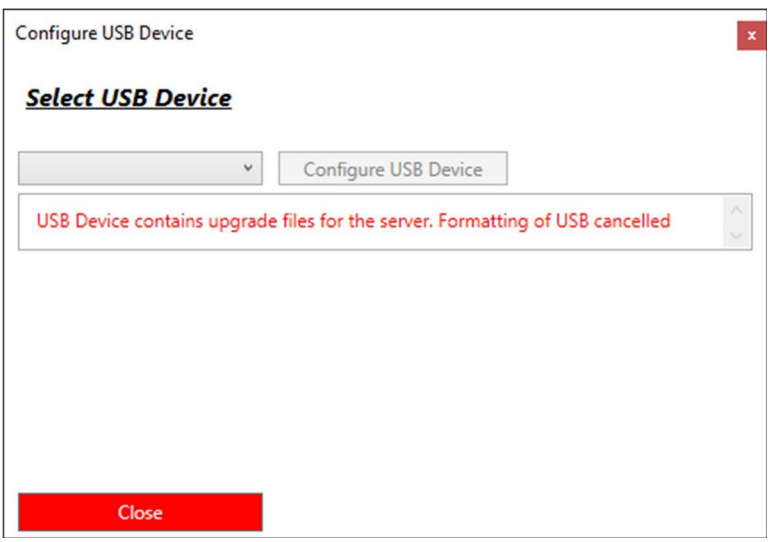

Sluit in dit geval het dialoogvenster en plaats de USB-stick terug voordat u het opnieuw probeert.

Als de Team3 geensoftware-upgrade start wanneer de correct geïdentificeerde procedure voor het model wordt gevolgd, zorg er dan voor dat de USB-upgradestick volledig in een van de USB-poorten is gestoken (niet de Ethernet-poort) en probeer het opnieuw.

Als het nog steeds niet wordt gedetecteerd, is het mogelijk defect of niet compatibel. Vervang in dat geval de USB-stick door een ander merk of een van de merken die worden aanbevolen in paragraaf 3.1.

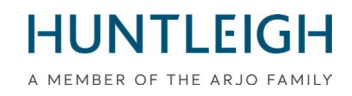

**Een bijlage 3** 

Verklaring Formulier

# FSN01-23

### Naar zijn keerde terug naar;

## E-mail **:** [FSN01-23HHL@Arjo.com](mailto:FSN01-23HHL@Arjo.com)

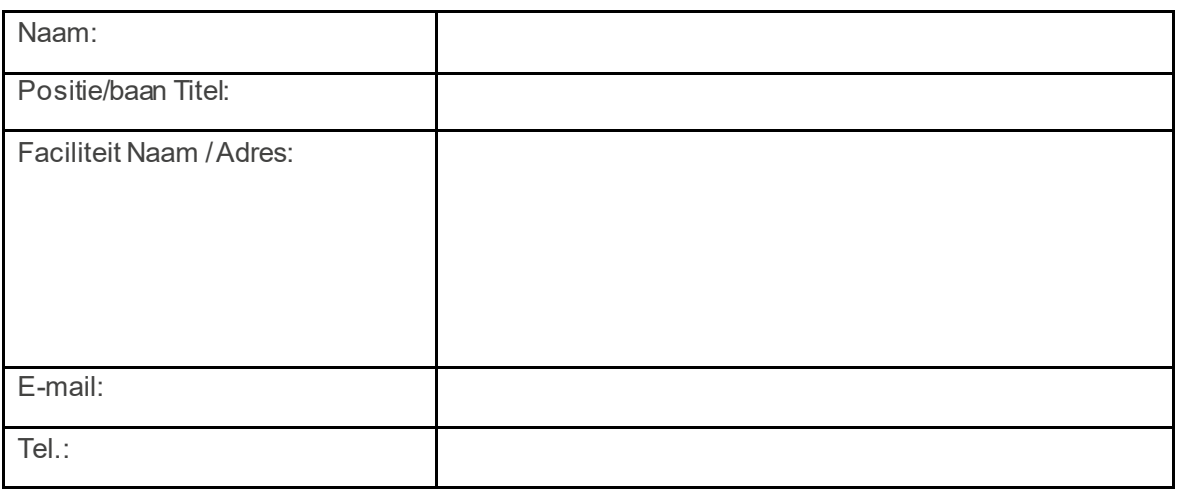

I verklarenDat:

V19.4Softwareheeftgeweest geïnstalleerd opTeam FoetaalMonitor voordeals vervolg opSerieel Nummer(s);

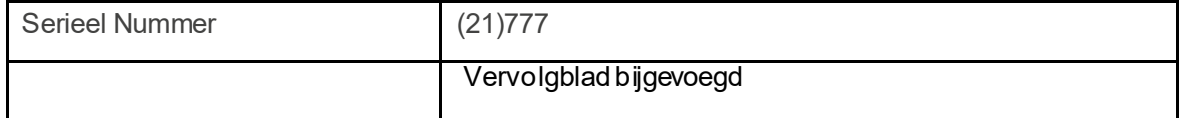

**Naam (AFDRUKKEN):** 

**Handtekening:** 

**Datum:**

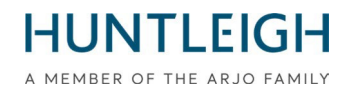

#### **Voortzetting van serienummervermelding;**

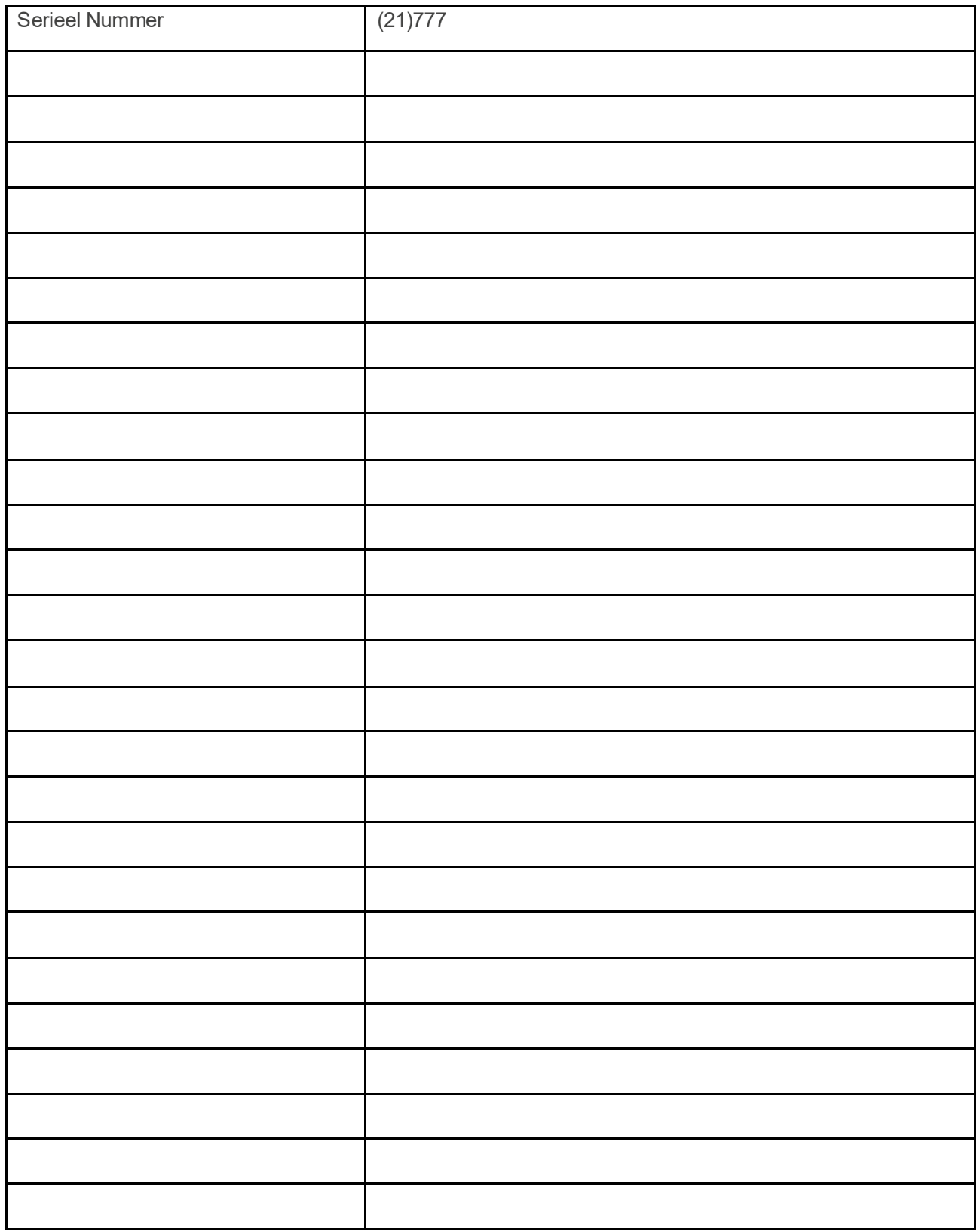

Phone: +44 (0)29 2048 5885 Fax: +44 (0)29 2049 2520 Email[: sales@huntleigh-diagnostics.co.uk](mailto:sales@huntleigh-diagnostics.co.uk) [www.huntleigh-diagnostics.com](http://www.huntleigh-diagnostics.com/)